## Replace Allen Bradley 1770-KF3 or 1747-UIC-USB with Equustek DL3500 DF1 to DH485 using **RSLINX DF1 Driver**

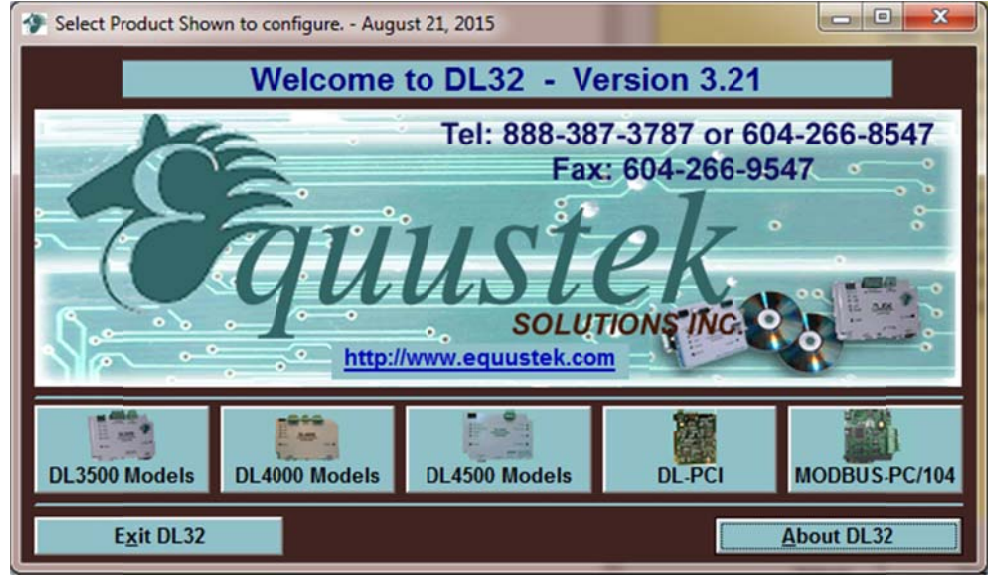

To configure the DL3500 start DL32 configuration software and Select DL3500 Models.

## Click on Yes for Serial number

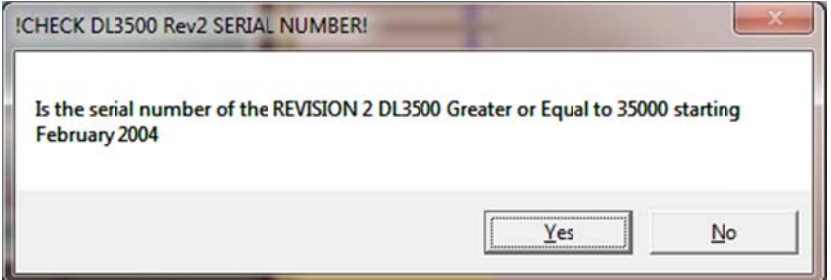

#### Click on DF1 to DH+/DH485 (1770-KF2/KF3)

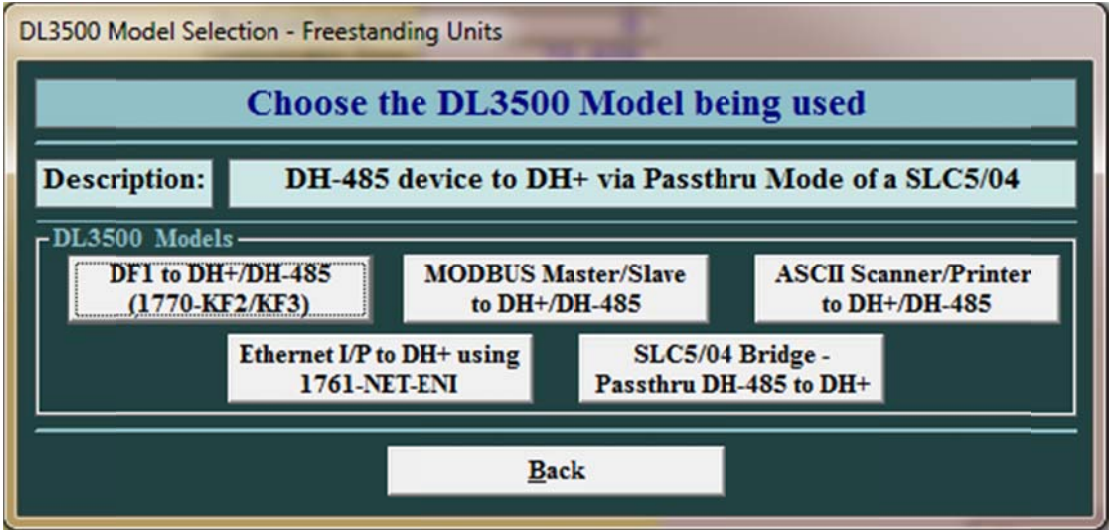

If you are not using the RS232 connection, find the USB Com Port the PC is using to communicate with the DL3500, look under device manager and select it from the drop menu in DL32 as shown.

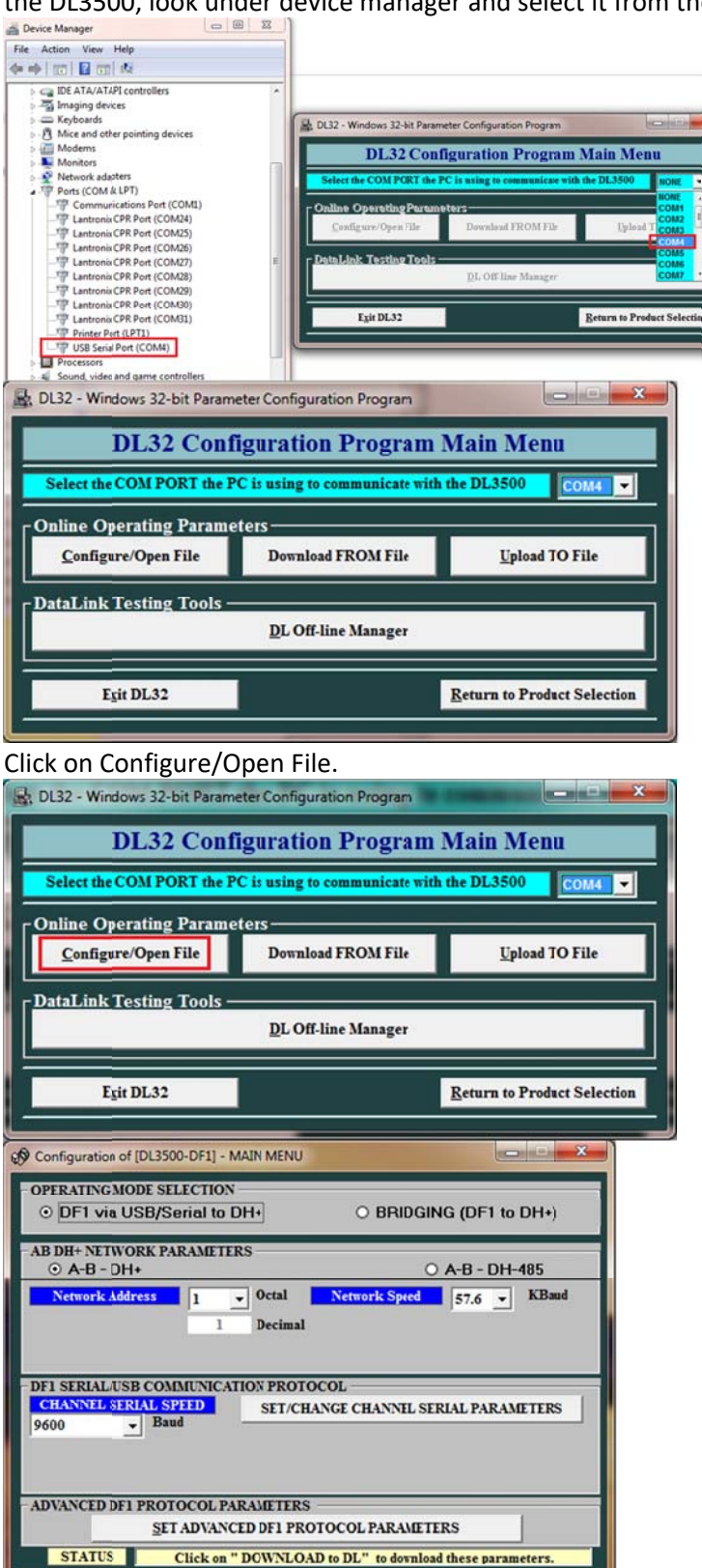

**DOWNLOAD** to DL

**CONFIGURATION Settings** 

**RETURN** to Main Menu

Keep operating mode selection on DF1 Via USB/Serial, then select AB-DH485.

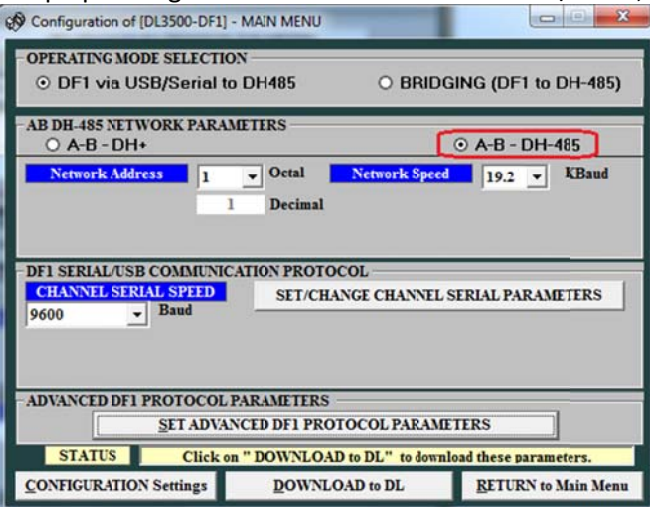

Form Network Address Drop Menu, select the node address number for the DL3500 on DH485 Network, to avoid duplicate node or address conflict, make sure <mark>not to select</mark> a node that already exist on the DH485 network.

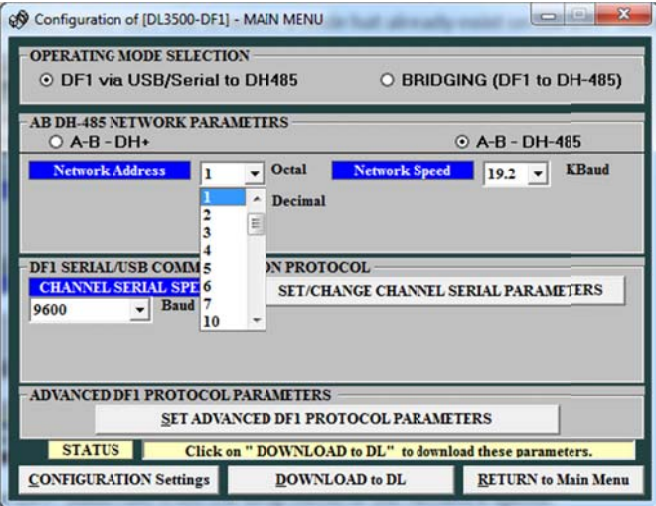

Select the DH485 baud rate from the drop menu of the Network speed.

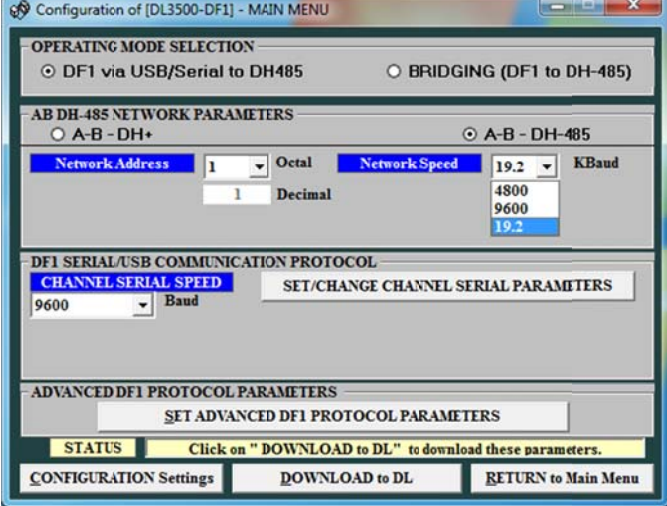

From Channel Serial Speed drop menu select 115.2 K Baud or any other desired serial baud rate.

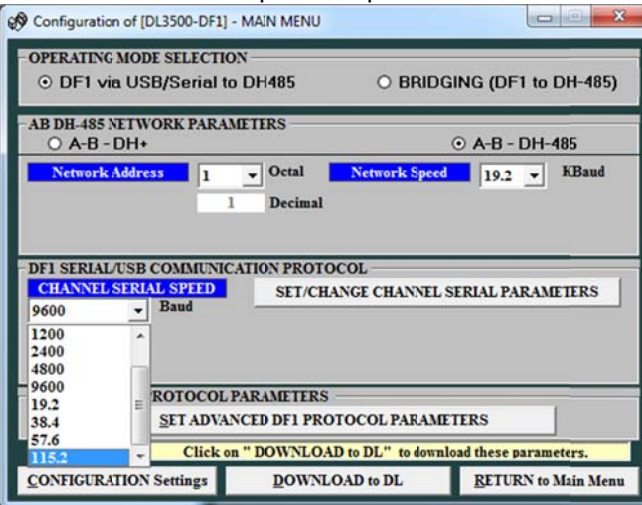

Click on Set/Change Channel Serial Parameters.

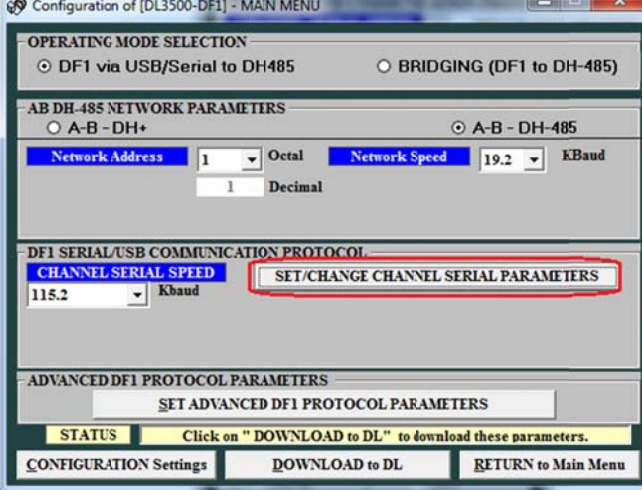

Select settings as shown below, or any other desired settings, and click on Accept.

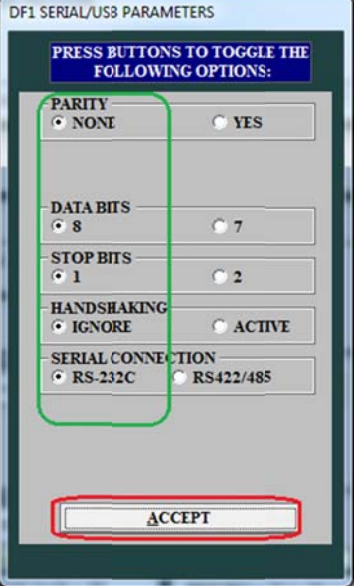

Click Set Advanced DF1 Protocol Parameters.

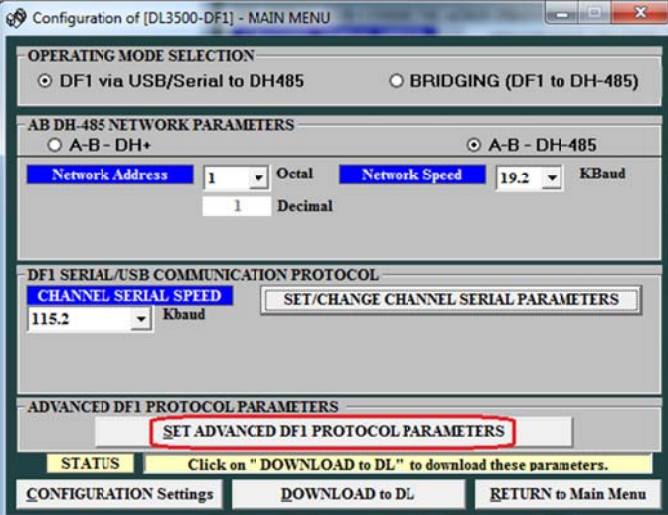

Select these settings shown below or your desired settings and click on accept.

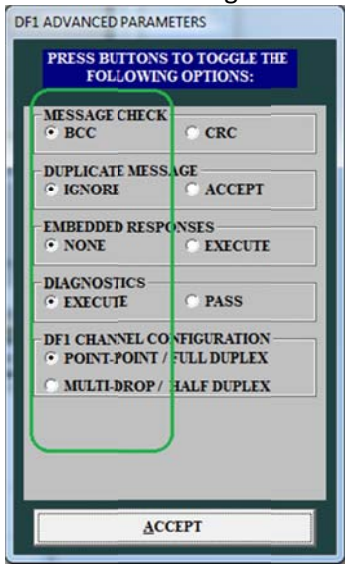

#### Click on Download to DL

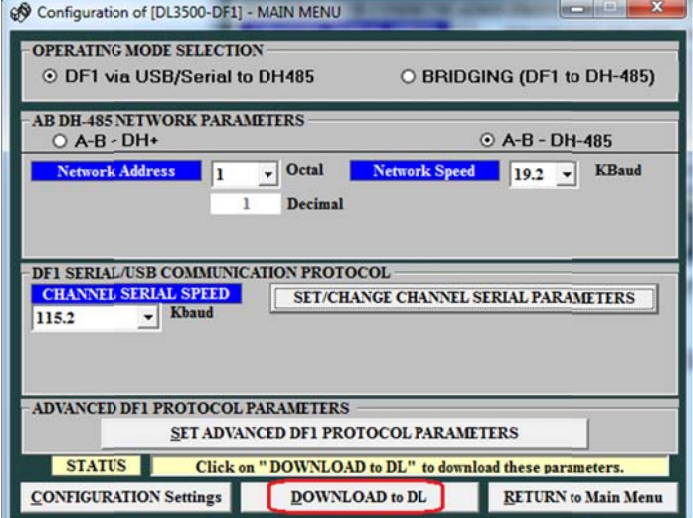

Press the Configure Push Button Switch on right hand side of the DL3500 then click on OK.

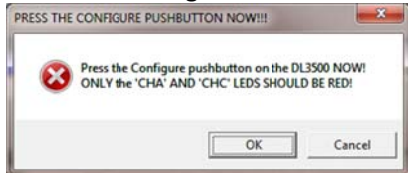

Once the file is downloaded click on Ok, then press the RESET Push button switch on the left hand side of the DL3500.

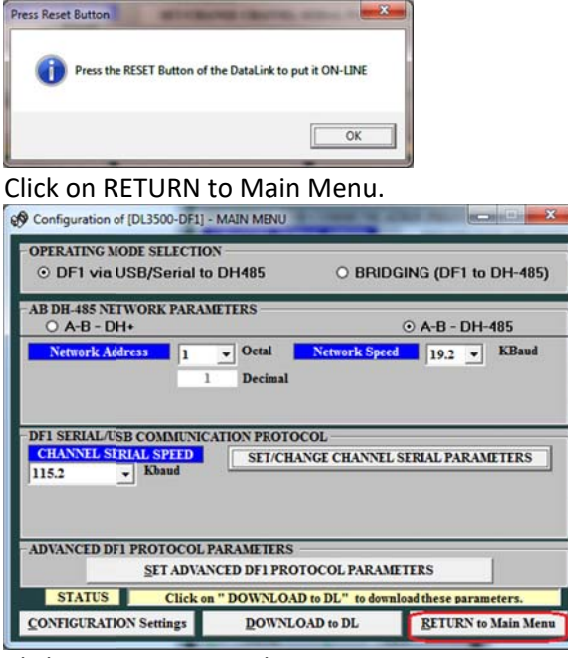

Click on Exit DL32 to close it.

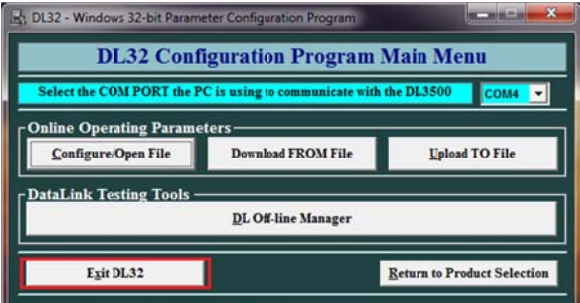

Start Allen Bradley RSLINX and click on Configure Driver icon.

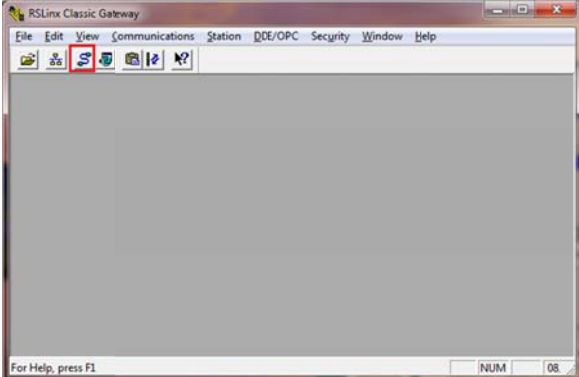

# From the drop menu of Available Drivers Types, Select RS232 DF1 devices.

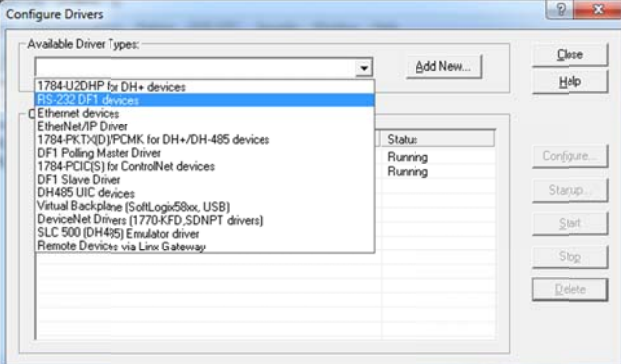

#### Click on Add New

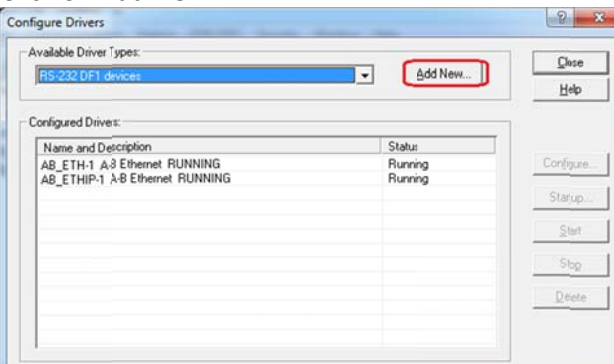

## Type a name for the driver.

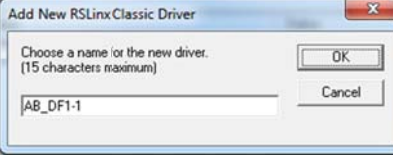

## Click on OK.

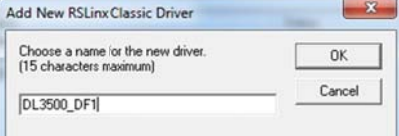

Select the Comm Port, remember this is the same Com port you used to configure the DL3500, found under Device manager earlier.

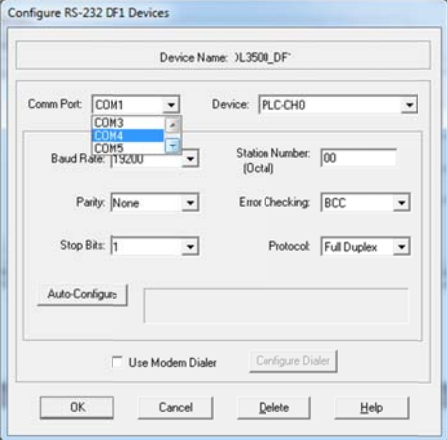

# Click on Auto-Configure

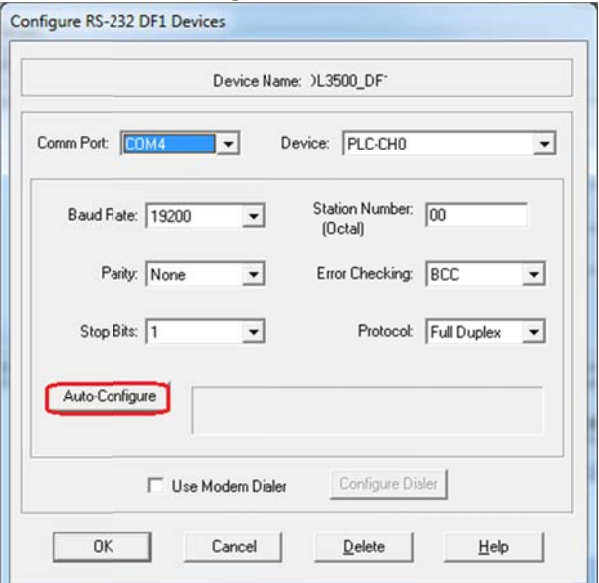

Once you see Auto Configuration Successful Click on Ok.

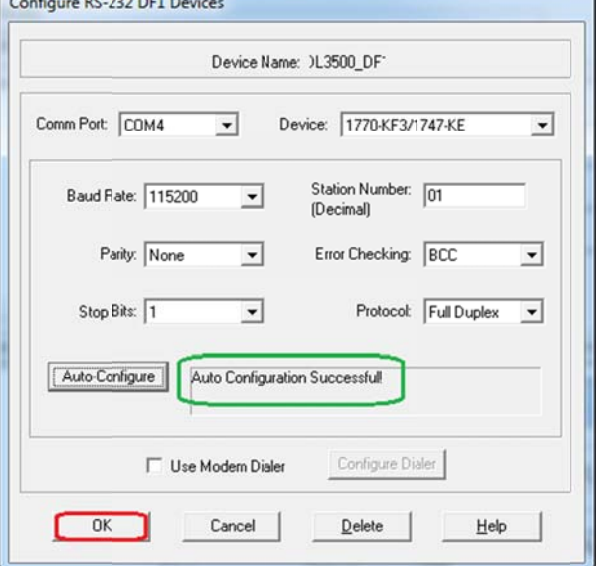

# Click on Close.

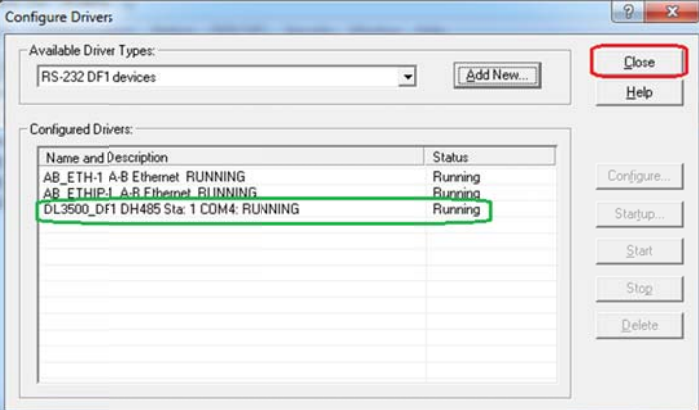

### Click on R RSWHO icon t o open RSWH HO.

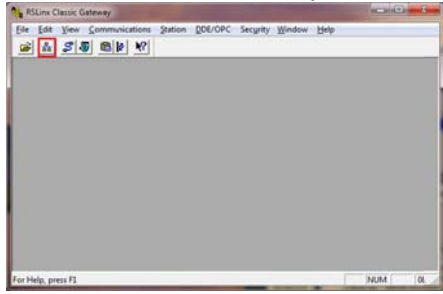

Click on the Driver that was just created and check mark auto brows to see all the DH485 nodes on the DH485 network.

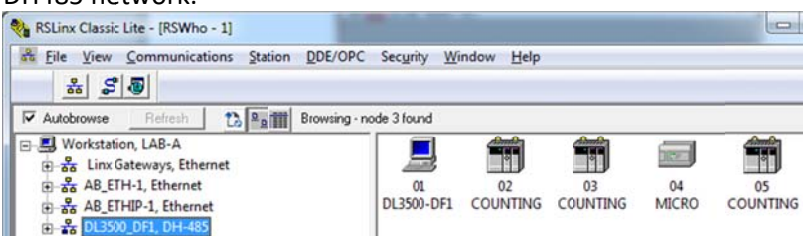

To display Data file from any of the PLCs just right click on it, then click on Data Monitor.

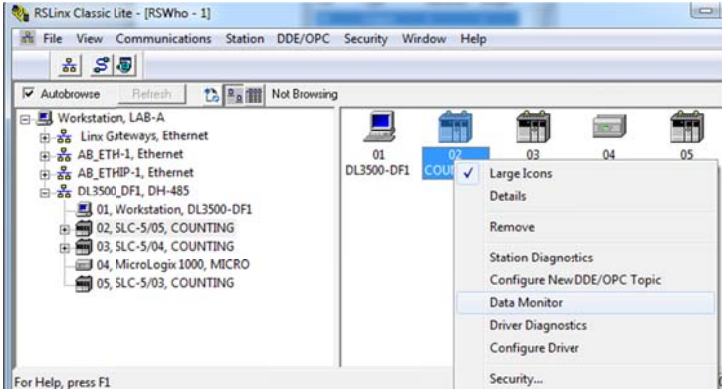

From Data Table Monitor windows double click on the file you want to monitor or display the data from.

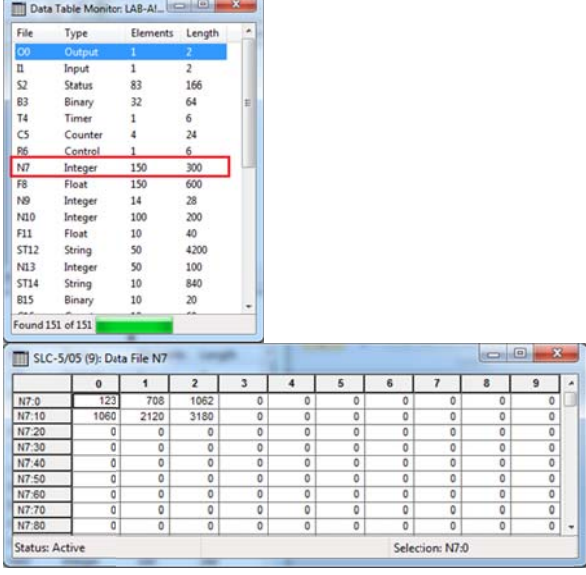

To go online with any of the SLCs or the Micrologix start RSLOGIX 500 and click on System Comms under Comms tab as shown below.

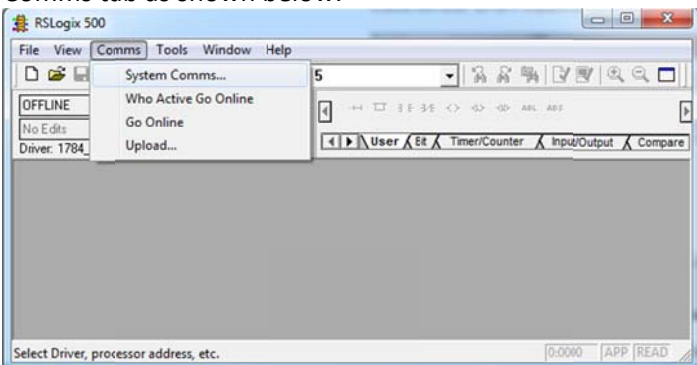

Click on the DF1 driver that was created in RSLINX to display all nodes, then click on the PLC that you need to go online with, and click on Online.

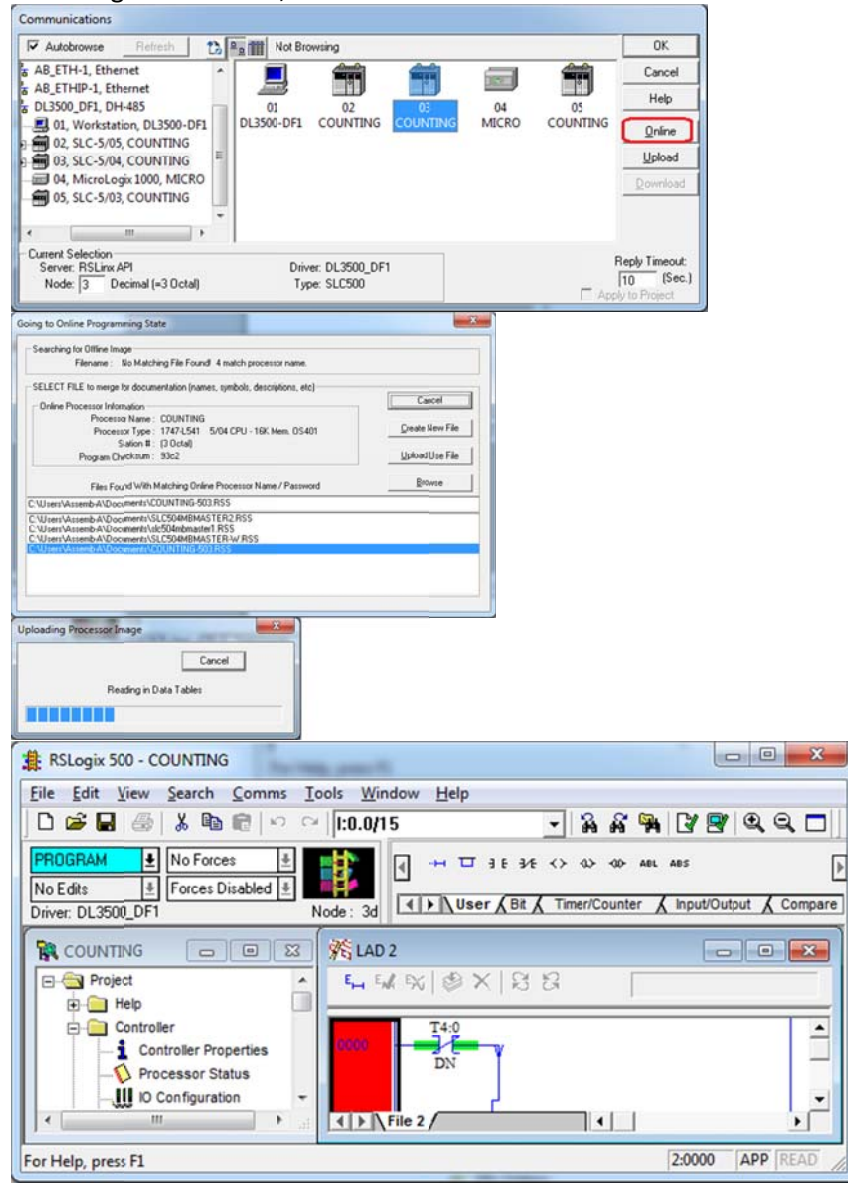